P8624XG설치 가이드

# 목 차

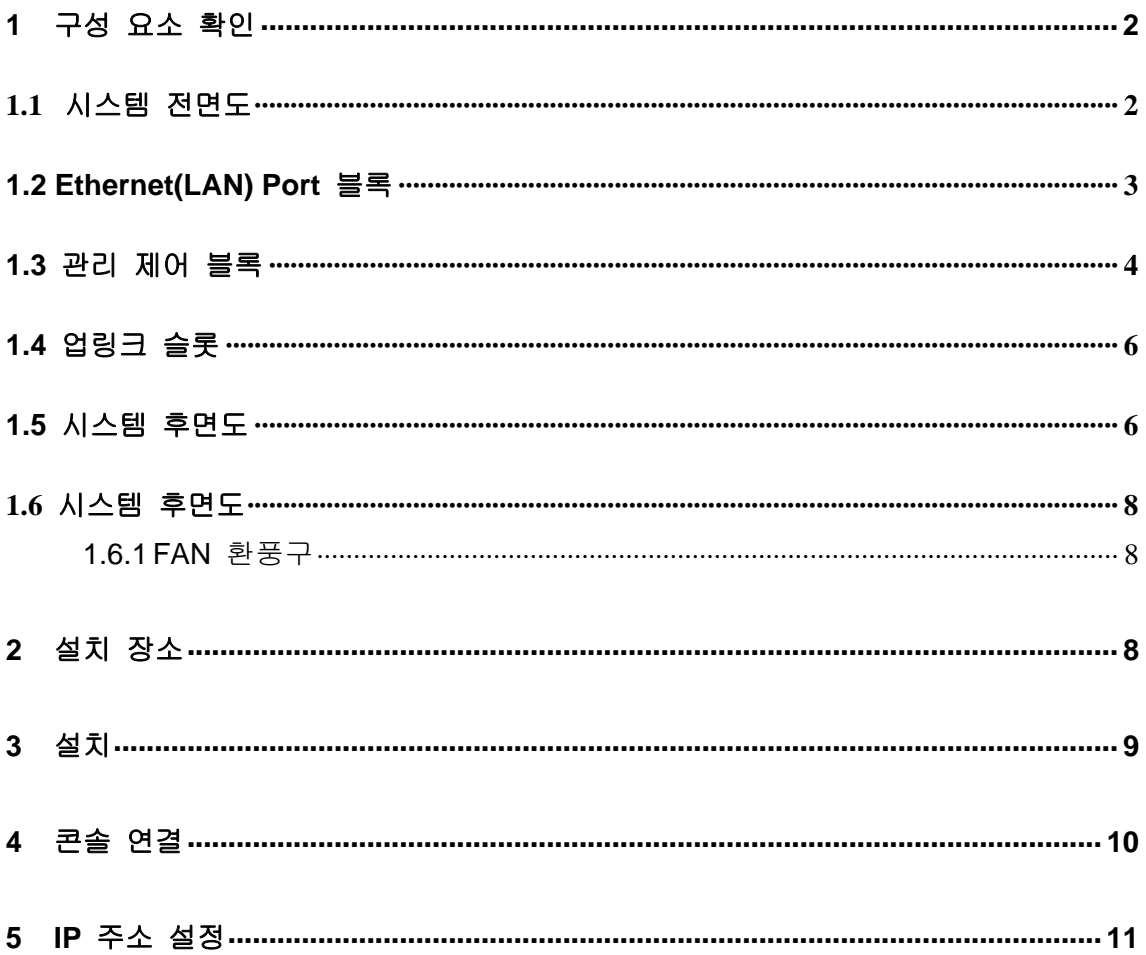

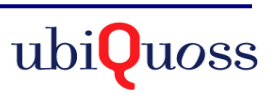

# 1구성 요소 확인

P8624XG 를 설치하기 전에 먼저 구매한 시스템 구성 요소를 확인한다. 아래의 구성 요소가 제대로 포함되어 있는 지를 확인한다.

- → P8624XG 시스템 본체
- → AC INLET CABLE (또는 DC Terminal block cable)
- → P8624XG 설치 및 운용자 매뉴얼
- $\rightarrow$  시리얼 케이블 : 운영 단말 연결용
- $\rightarrow$  Rack 실장용 브라켓 및 나사

# 1.1 시스템 전면도

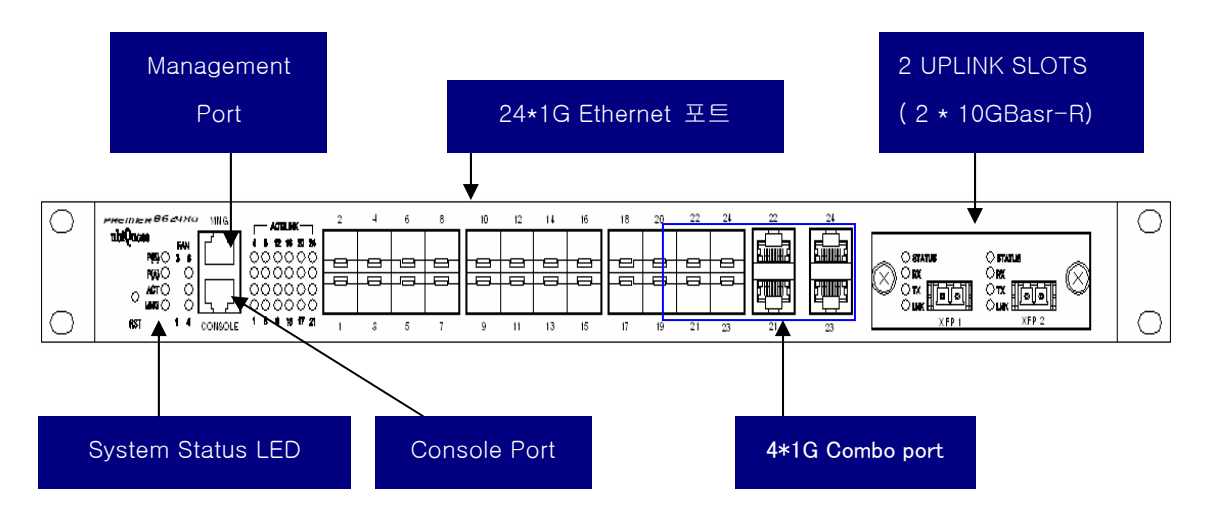

그림 1. P8624XG 시스템 전면도

ubi**Quoss** 

P8624XG설치 가이드

# **1.2 Ethernet(LAN) Port** 블록

- y 기존에 설치된 L2 스위치의 이더넷 포트와 연결하여 데이터를 전송하기 위한 Ethernet(LAN) 인터페이스를 제공합니다.
- 총 24 포트 Ethernet(LAN)을 지원합니다.

(SFP:20 ports , Combo:4 ports)

y 각 포트별로 LINK LED, ACT (TH) LED 를 지원합니다.

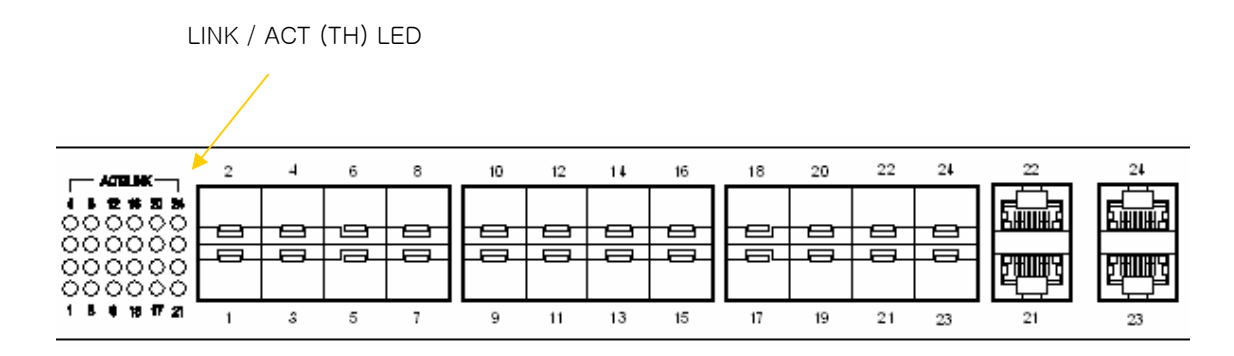

그림 2. Ethernet(LAN) Port 부분

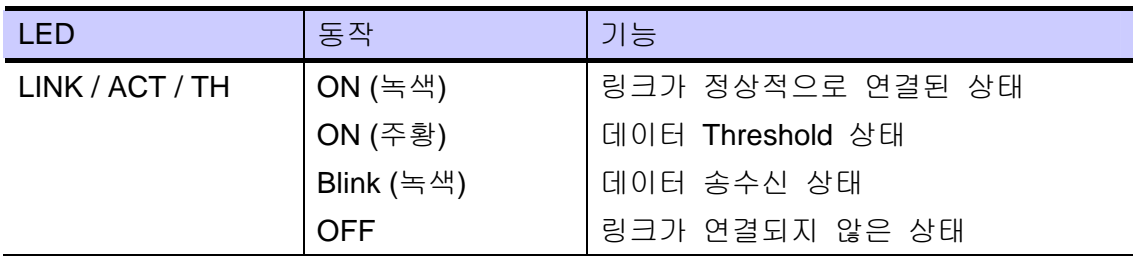

표 1. Ethernet(LAN) LED 표시

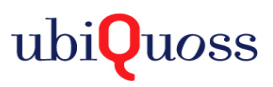

# **1.3** 관리 제어 블록

- 시리얼(RS-232) Console 포트 제공
- Management port : 100Base-TX
- RESET BUTTON 제공
- PWR(A) / PWR(B) / ACT LED 제공
- 6 개의 FAN Status LED

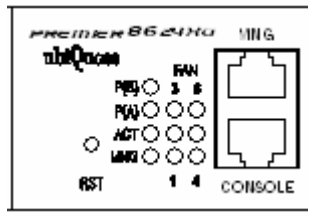

그림 3. 관리 제어 블록

(1) Console Port 부분

Console 포트는 P8624XG의 관리 작업을 수행할 수 있는 Console Terminal을 직접 연결할 때 사용하는 포트입니다. 콘솔 포트와 콘솔 터미널을 연결할 때 사용하는 콘솔 케이블(시리얼 케이블)은 제품과 함께 제공됩니다. Console Terminal로는 터미널 에뮬레이터 프로그램이 설치된 PC나 Workstation을 사용할 수 있습니다. Console 포트의 사양은 다음과 같습니다.

| 항<br>-목      |        | 정<br>설       |
|--------------|--------|--------------|
|              | コ      | <b>UART</b>  |
| 전 송 속 도      |        | 9600 bps     |
| 커넥터 종류       |        | <b>RJ-45</b> |
| 터미널 환경       | 데이터 비트 | 8 bit        |
|              | 정지 비트  | 1 bits       |
|              | 패리티 비트 | 없슴           |
|              | 흐름 제어  | 없슴           |
| $-1 = -1101$ |        |              |

표2. 콘솔 포트 사양

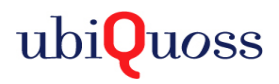

#### (2) RESET BUTTON

시스템의 COLD 리붓용 리셋 입니다. 시스템에 COLD 리붓이 필요할 시 펜이나 핀셋으로 눌러 주시기 바랍니다.

#### (3) PWR(A) / PWR(B) / ACT / FAN LED

시스템의 동작 상태별 LED 가 나타내주는 표가 아래와 같이 나타나있습니다. 참조 바랍니다.

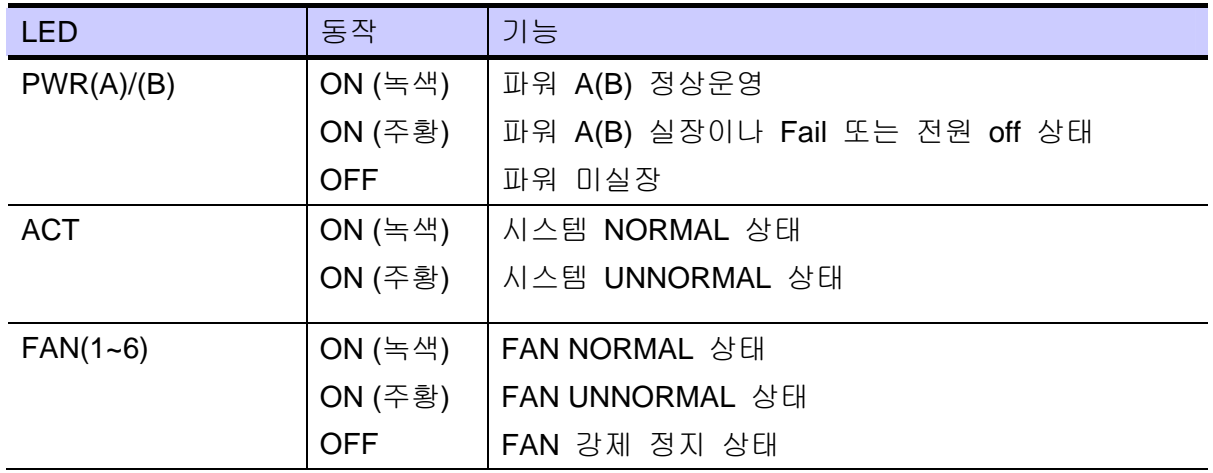

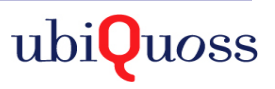

## **1.4** 업링크 슬롯

(1) 업링크 슬롯

P8624XG 는 망과 연결할 수 있는 10GBase-R 슬롯이 1 개 존재 합니다. 구조는 아래와 같이 설계되었습니다.

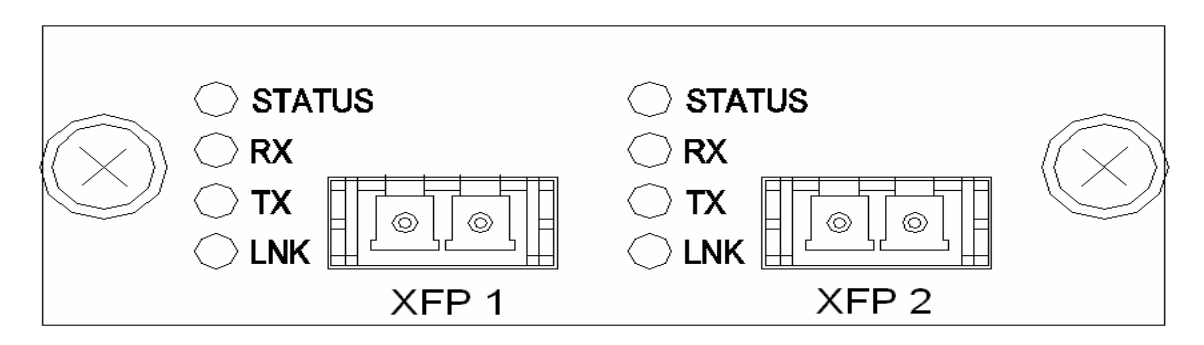

그림 5. 10GBAse-R 업링크 카드

XFP module 을 수용하며 10GBase-LR/SR 을 수용합니다.

## **1.5** 시스템 후면도

P8624XG 의 후면은 아래와 같이 AC/DC 전원 모듈의 사용하는 경우와 DC/DC(-48VDC)를 사용하는 경우의 구성으로 나눠 집니다.

[ AC/DC 전원 인 경우]

- 전원 공급 AC INLET (110/220 FREE VOLTAGE)
- 샤시 접지 나사
- 시스템 ON/OFF 스위치로 구성
- Fuse
- 시스템 +12V 측정 단자

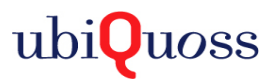

- ACT LED

[DCC/DC(-48VDC) 전원 인 경우]

- 전원 공급 DC terminal block (-48VDC)
- 샤시 접지 나사
- 시스템 ON/OFF 스위치로 구성
- Fuse
- 시스템 +12V 측정 단자
- ACT LED

아래 그림은 P8624XG 의 후면도를 보여줍니다.

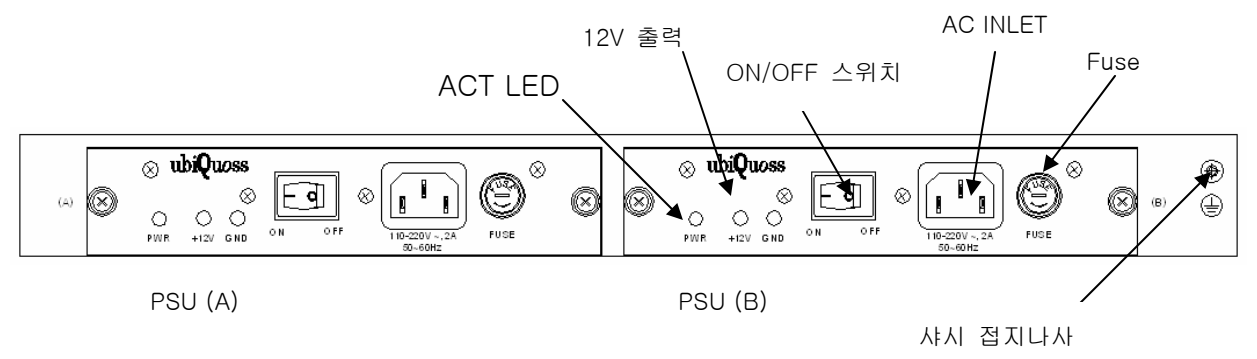

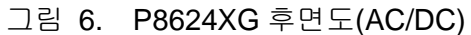

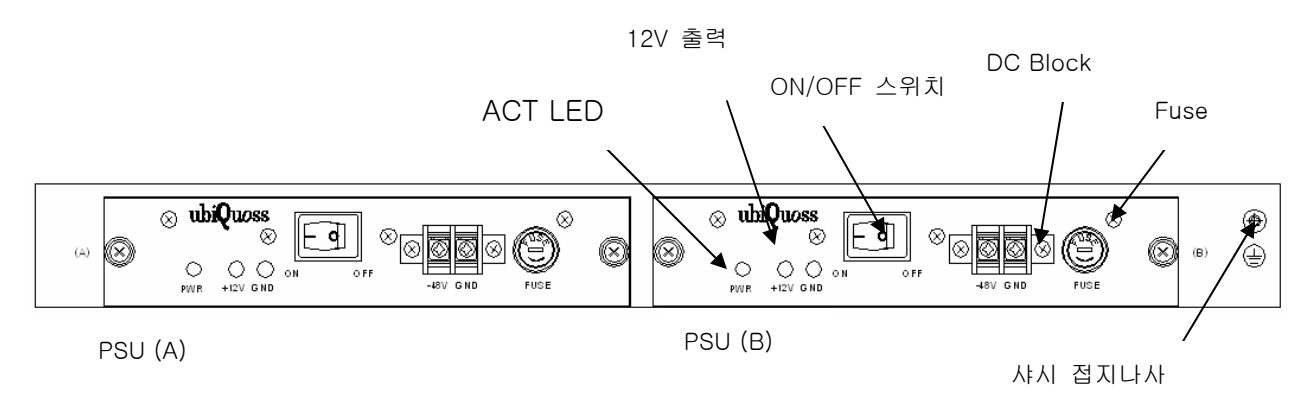

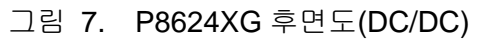

ubi**Quoss** 

# 1.6 시스템 후면도

FAN 모듈은 내부에 6 개의 FAN 으로 구성되어 있습니다. 내부 온도를 주기적으로 Check 하여 FAN 을 ON/OFF 함으로서 적정의 내부 온도를 유지시킬 수 있습니다.

### **1.6.1 FAN** 환풍구

FAN 환풍구는 내부의 뜨거운 공기를 불어내는 부분입니다. 이 부분을 막지 않도록 설치시 유의 바랍니다.

# 2 설치 장소

P8624XG 는 옥내에서 사용하도록 설계되어 있는 제품입니다. 랙 실장시, 19 인치 표준 Rack 에 실장이 가능하며, Rack 실장을 위한 브라켓은 제품 공급시 포함되어 있습니다.

설치 시에는 다음 사항에 유의해서 설치해 주시기 바랍니다.

- ◆ 전원 및 케이블 배선이 용이한 곳에 설치합니다.
- → 물이나 습기가 장비에 닿지 않는 장소이어야 합니다.
- → 온도 및 습도의 조절이 가능한 실내의 청정한 환경에 설치합니다.
- ◆ 장비의 후면에 있는 송풍구 공기의 흐름을 막지 않도록 공간을 확보해 주십시오.
- Î 시스템 운영시 온도는 0 °C 에서 50 °C 내에서 유지되어야 합니다.

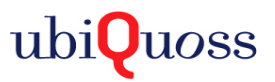

# 3 설치

P8624XG 는 시스템 본체와 전원 공급용 Adapter 와 그 외 제반 제품들이 별도로 포장되어 출고됩니다. 따라서 다음과 같은 순서로 설치를 진행합니다.

- (1) 구성품을 확인합니다.
- (2) 설치 장소를 결정하고, P8624XG 본체를 설치합니다. P8624XG 는 19 인치 Rack 에 실장 할 수 있습니다. 19 인치 Rack 에 실장 시에는 P8624XG 용 브라켓을 이용하여 Rack 에 나사로 고정합니다.
- (3) Rack 에 고정하지 않는 경우에는 "2. 설치장소"의 내용에 부합되는 장소에 설치합니다.
- (4) 전원 공급용 Adapter 을 연결하고 전원이 정상적으로 공급되는지를 전면의 전원 상태 LED 를 통해 확인합니다.
- (5) 콘솔 포트의 시스템 설정 및 점검이 필요한 경우, 콘솔 포트를 운영 단말에 연결합니다.
- (6) 전원이 정상적으로 공급 되어진 후 P8624XG 의 해당 Interface 의 LED 가 정상적으로 동작하는지 확인합니다.

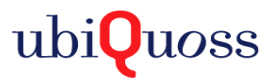

# 4 콘솔 연결

운영자는 P8624XG 가 제공하는 J-45 형태의 콘솔 포트와 운영 단말을 연결하여 시스템을 현장에서 관리할 수 있습니다. 콘솔 포트에 연결된 단말 모드(terminal mode)의 설정은 아래와 같습니다.

| 항<br>모  |        | 설<br>정       |
|---------|--------|--------------|
|         |        | <b>UART</b>  |
| 전 송 속 도 |        | 9600 bps     |
| 커넥터 종류  |        | <b>RJ-45</b> |
| 터미널 환경  | 데이터 비트 | 8 bit        |
|         | 정지 비트  | 1 bits       |
|         | 패리티 비트 | 없슴           |
|         | 흐름 제어  | 없슴           |

표 6. 터미날 모드의 설정

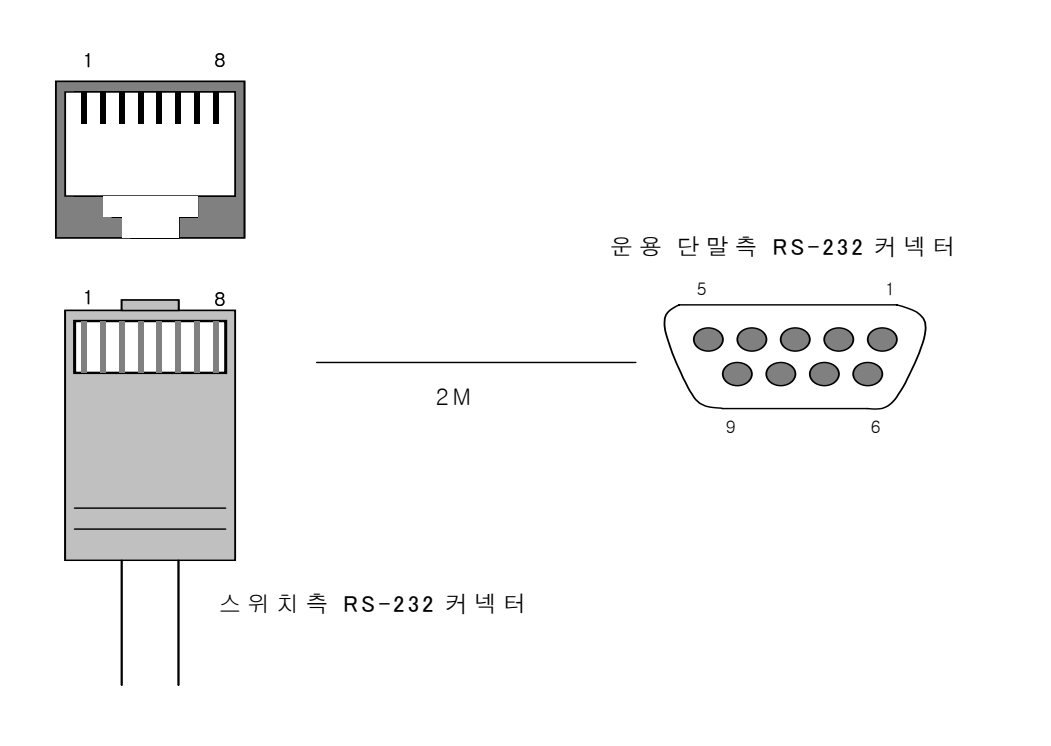

그림 7. 콘솔 케이블 구성도

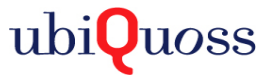

# 5 **IP** 주소 설정

운영자는 네트웍 구성에 따라 원하는 IP 주소로 변경할 수 있습니다.

P8624XG의 IP 주소를 설정하는 과정은 다음과 같습니다.

- (1) 운영 단말로 사용하는 PC 또는 워크스테이션을 콘솔 포트에 연결한 다음 terminal emulation 프로그램(예를 들면, 하이퍼터미널)을 실행합니다.
- (2) 패스워드 입력라인이 나타나면 패스워드를 입력하고 [Enter]키를 입력합니다. 패스워드의 공장 출하 시 초기값은 "**frontier"**입니다.

Password : \*\*\*\*\*\*\*\* P8624>enable P8624#

- (3) 올바른 패스워드를 입력하면 프롬프트 모양이 **P8624XG#**로 나타납니다.
- (4) IP 주소는 config terminal 모드에서 설정이 가능합니다. config terminal 모드로 들어가기 위해서는 다음과 같은 명령어를 실행합니다.

P8624# config terminal P8624(config)#

(5) 사용하고자 하는 IP 주소를 네트워크 마스크와 함께 설정합니다. 다음의 예에서는 IP 주소를 10.1.13.220으로 설정합니다.

P8624 (config)#int eth0 P8624(config-if-eth0)# ip address 10.1.13.220/24 P8624 (config-if-eth0)#end

(6) 설정된 IP 주소를 확인하기 위해서는 root 모드로 변경해야 합니다. P8624# 프롬프트 상태에서 다음의 명령어를 통하여 현재 등록한 IP 주소 설정을 확인합니다.

P8624# show ip interfaces brief

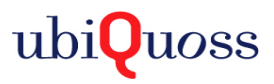

(7) IP 주소 설정이 정확한지를 확인한 후에는 다음의 명령어를 이용하여 시스템에 저장합니다.

P8624# copy running-config startup-config

\* CLI 메뉴는 별도 매뉴얼을 참조하십시오

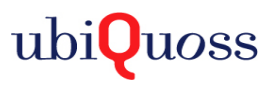